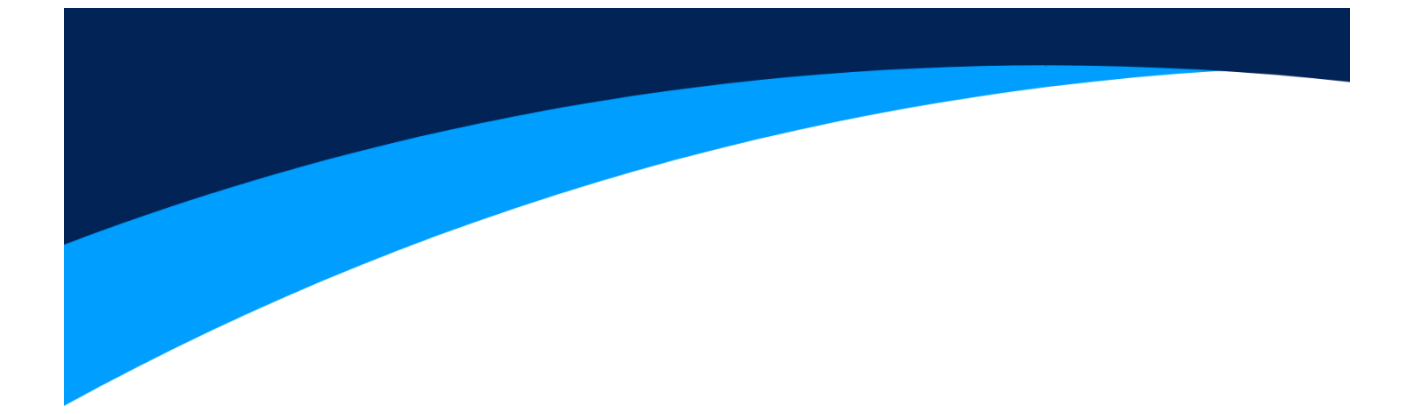

# **Instrukcja obsługi**

# **Systemu Wideo Domofonu**

**Stacja wewnętrzna M7AHD4CHPWH M7AHD4CHPBL M7AHD4CHMWH**

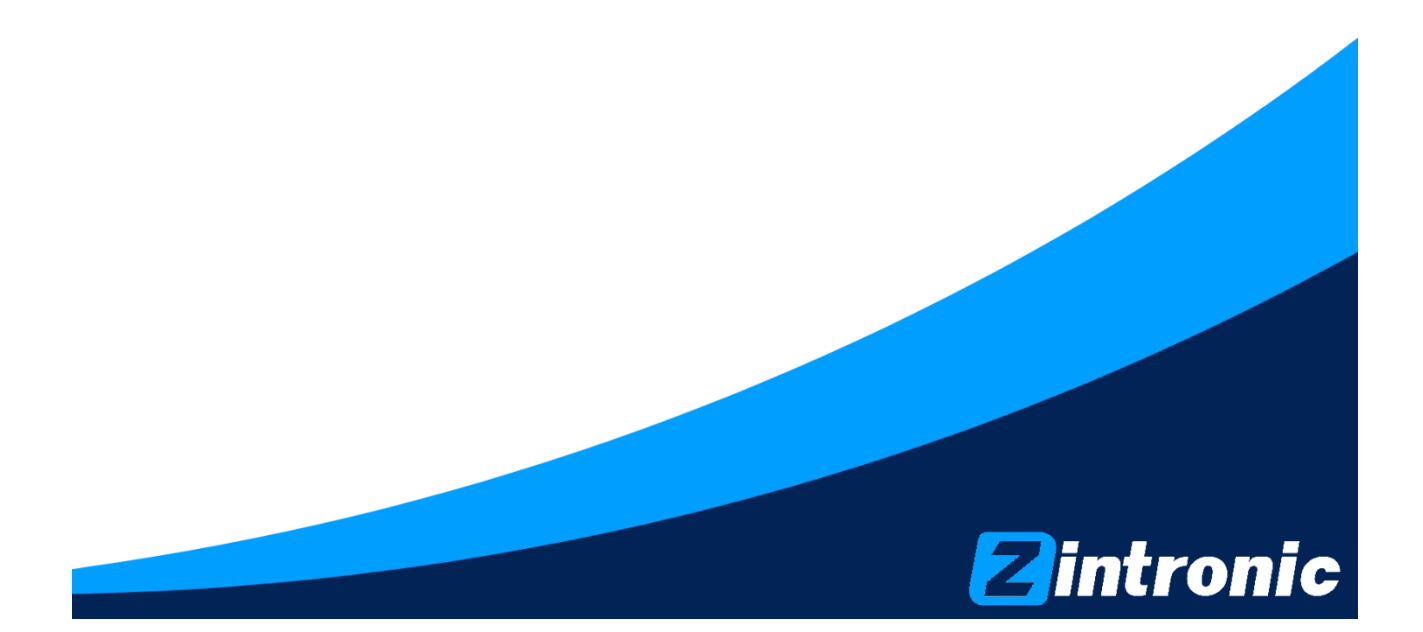

# Spis treści

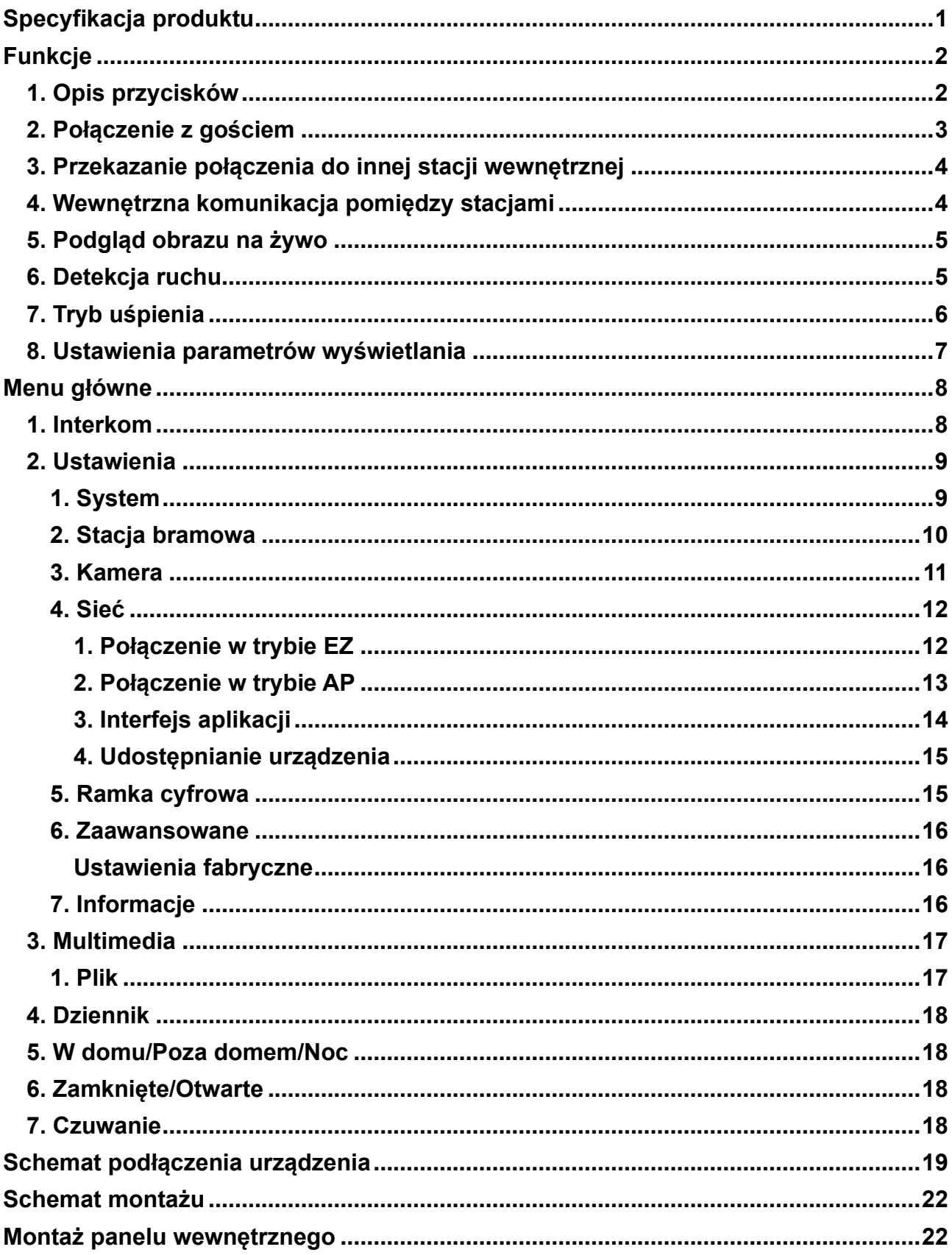

# <span id="page-3-0"></span>**Specyfikacja produktu**

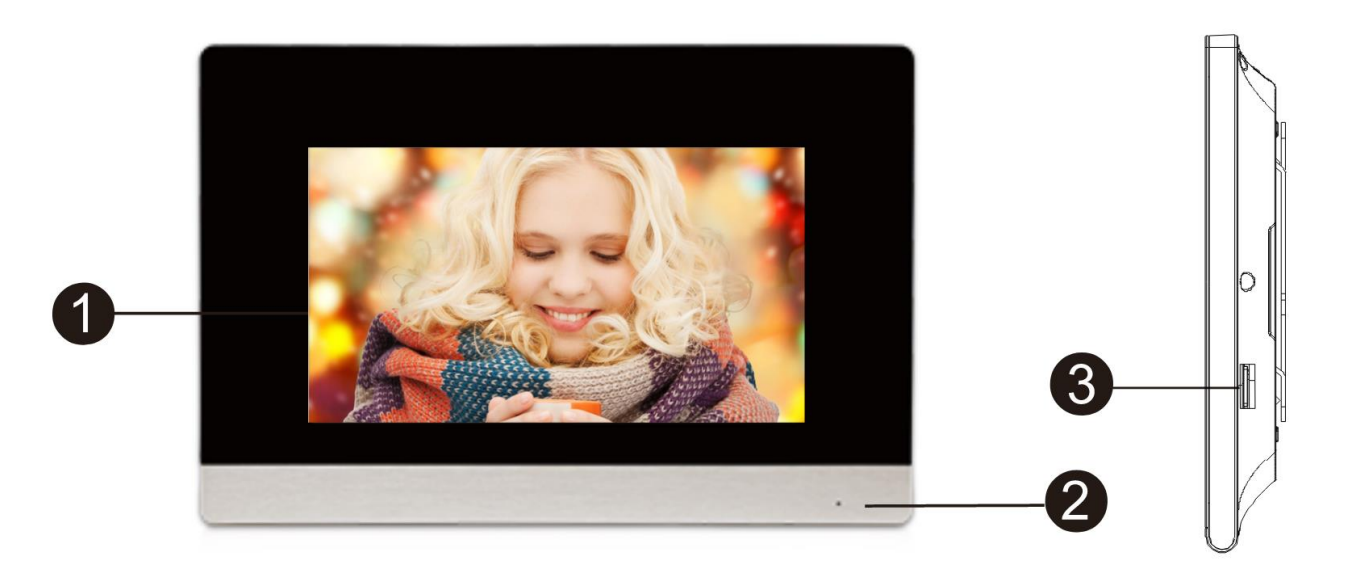

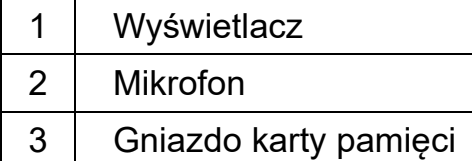

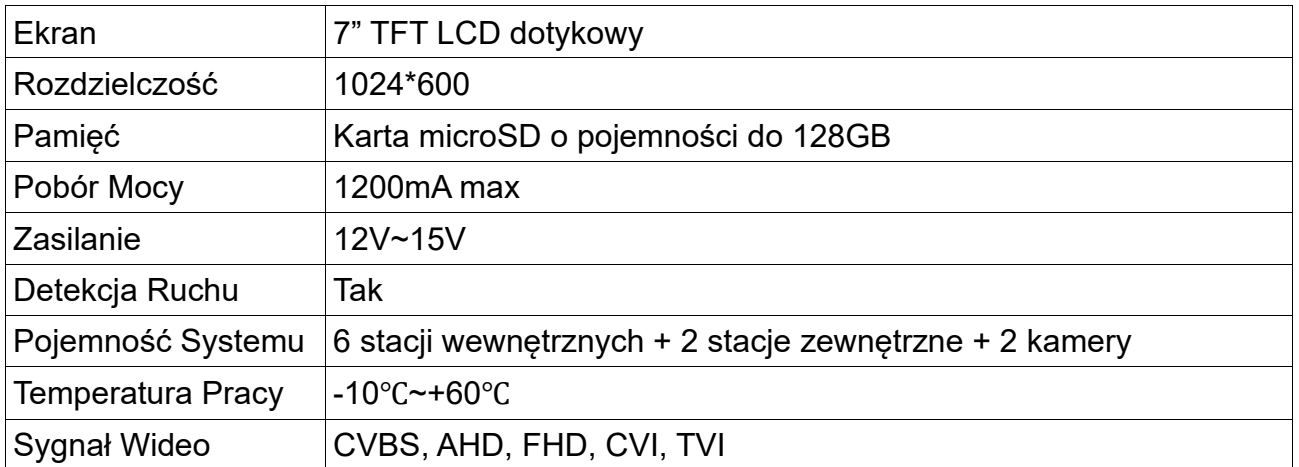

# <span id="page-4-0"></span>**Funkcje**

### <span id="page-4-1"></span>**1. Opis przycisków**

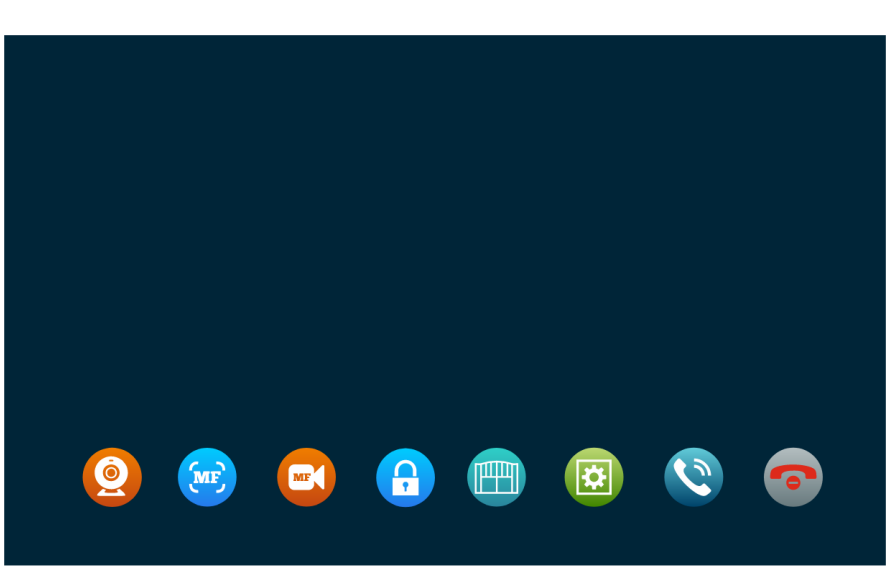

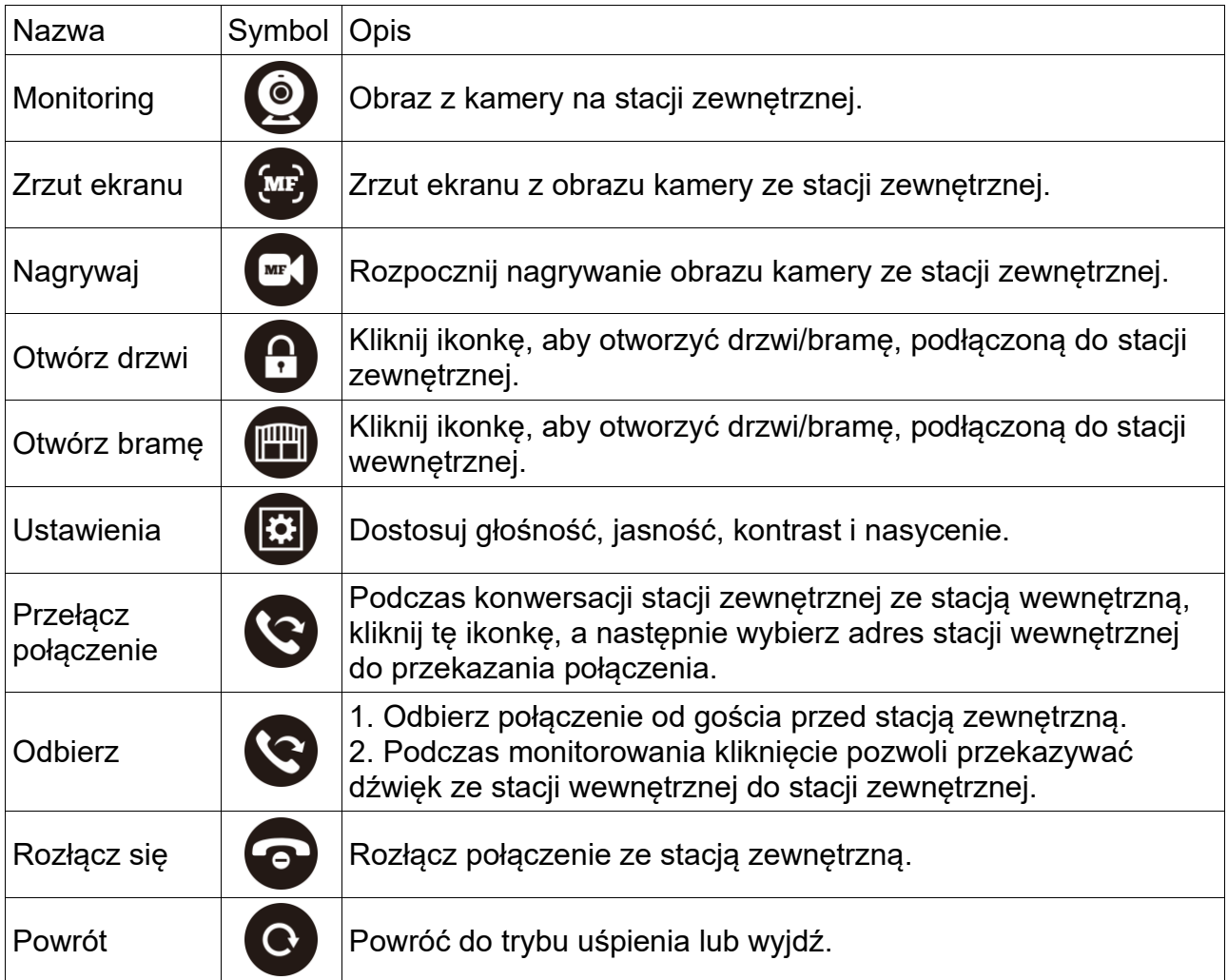

### <span id="page-5-0"></span>**2. Połączenie z gościem**

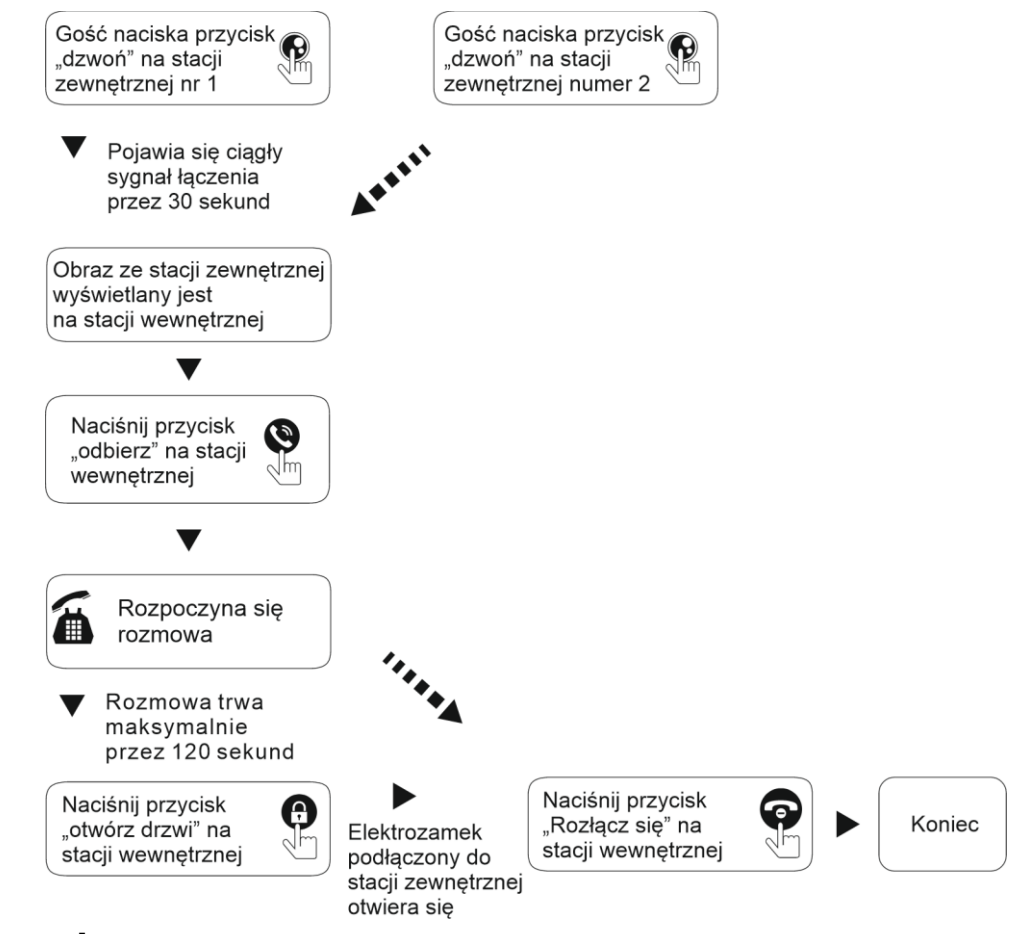

## **WAŻNE:**

- 1. Połączenie zostanie automatycznie zerwane 20s po otwarciu drzwi/bramy.
- 2. Po montażu karty SD do stacji wewnętrznej i ustawieniu jej w tryb nagrywania wideo, kamera zewnętrzna zacznie nagrywać automatycznie za każdym razem gdy ktoś wywoła połączenie na stacji zewnętrznej.
- 3. Po montażu karty SD do stacji wewnętrznej i ustawieniu jej w tryb zrzutów ekranu, kamera zewnętrzna wykona zrzut ekranu po wywołaniu połączenia na stacji zewnętrznej, możliwe jest również ręczne wykonanie zrzutu ekranu z poziomu stacji wewnętrznej.
- 4. Podczas konwersacji wyświetli się komunikat jeśli z drugiej stacji zewnętrznej rozpoczęło się inne połączenie.
- 5. Jeśli połączenie zacznie się na dwóch stacjach zewnętrznych w tym samym czasie, pierwszeństwo będzie miała stacja na której połączenie zostało wywołane pierwsze, po zakończeniu rozmowy z pierwszą stacją zewnętrzną, stacja wróci do trybu uśpienia i dopiero będzie możliwe wywołanie rozmowy na drugiej stacji zewnętrznej.
- 6. Stacja wewnętrzna automatycznie przejdzie do trybu uśpienia, jeśli nie odebrałeś połączenia w przeciągu 60 sekund.
- 7. Ustaw stację wewnętrzną z kartą SD w tryb wideo i włącz funkcję zostawiana wiadomości, jeśli nie odbierzesz połączenia ze stacji zewnętrznej, gość będzie mógł zostawić wiadomość na nagraniu (30s).
- 8. Każda operacja na stacji wewnętrznej zostanie przerwana jeśli ktoś zadzwoni ze stacji zewnętrznej.

### <span id="page-6-0"></span>**3. Przekazanie połączenia do innej stacji wewnętrznej**

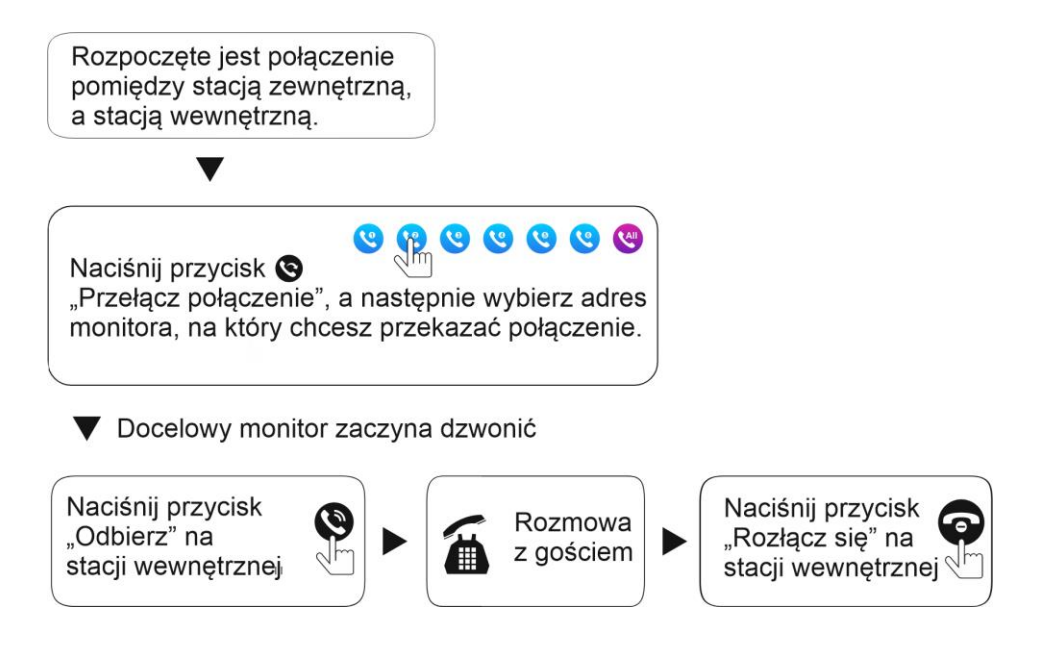

#### <span id="page-6-1"></span>**4. Wewnętrzna komunikacja pomiędzy stacjami**

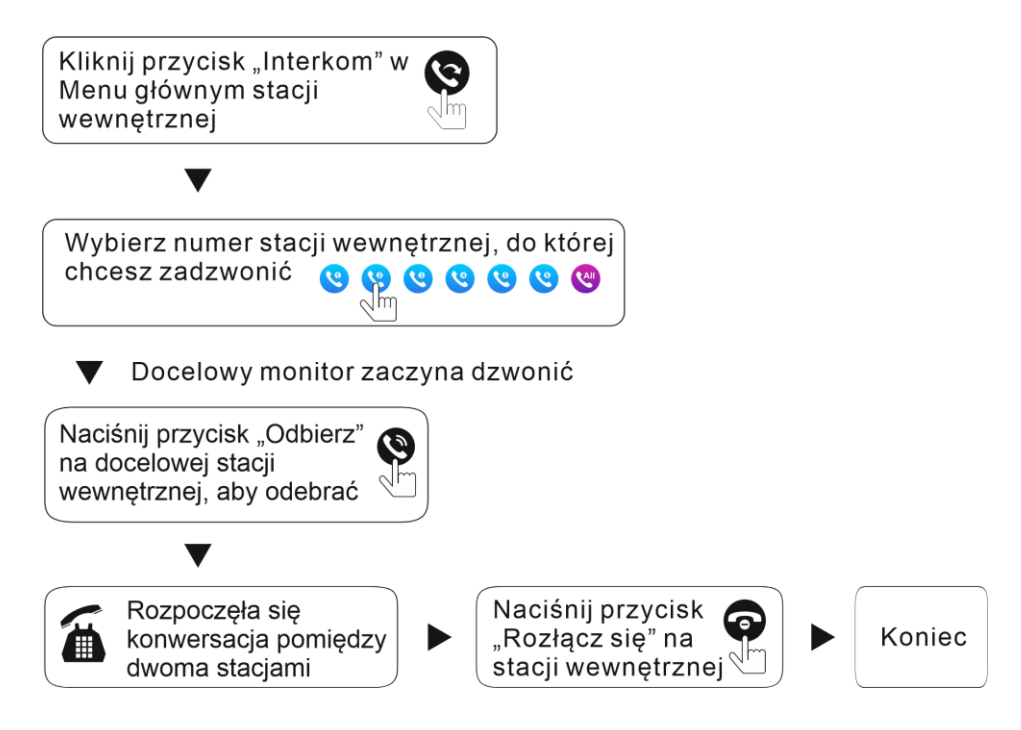

### <span id="page-7-0"></span>**5. Podgląd obrazu na żywo**

Kliknięcie na ekran pozwoli na wejście do głównego menu, pozwoli nam na wybór opcji "Podgląd". W interfejsie tej opcji wyświetlą się 4 ikonki urządzeń (Wejście 1, Wejście 2, Kamera 1, Kamera 2), wybierz jedną z opcji – na monitorze wyświetli się obraz z kamery danego urządzenia.

- 1. Czas dzwonienia na monitorze wynosi minutę, czas nagrywania kamery po dzwonieniu wynosi 5 minut, gdy ten czas minie, urządzenie wróci do trybu uśpienia.
- 2. Podczas monitorowania stacji zewnętrznej, słyszymy z niej dźwięk na stacji wewnętrznej, ale stacja zewnętrzna nie słyszy dźwięku ze stacji wewnętrznej.
- 3. Podczas monitorowania stacii zewnętrznej, kliknięcie przycisku "Odbierz" pozwoli na rozmowę przez domofon, podczas której możemy otworzyć zamek elektryczny. Naciśnij przycisk "Zrzut ekranu", aby zapisać zdjęcie z kamery stacji bramowej. Naciskając przycisk "Nagrywaj", zostanie zapisane nagranie.
- 4. Podczas przeglądania statusu monitorowania możemy zmienić ikonkę urządzenia, które chcemy sprawdzić (Kamera 1, Kamera 2, Wejście 1, Wejście 2).
- 5. Naciśnij przycisk "Rozłącz się", aby wrócić do trybu uśpienia, kończąc monitorowanie i połączenie głosowe ze stacją zewnętrzną.

# **WAŻNE:**

- 1. Jeśli w systemie jest więcej niż jedna stacja wewnętrzna to każda będzie wyświetlała ten sam obraz z kamery stacji zewnętrznej.
- 2. Podczas rozmowy ze stacją zewnętrzną w trybie monitorowania, gdy gość naciśnie przycisk połączenia, system przełączy się z trybu monitorowania w tryb połączenia.
- 3. W statusie monitorowania, stacja wewnętrzna nie wykona automatycznie nagrania/zdjęcia, użytkownik musi wykonać to ręcznie według instrukcji z punktu 5.3 lub 5.4.

### <span id="page-7-1"></span>**6. Detekcja ruchu**

- 1. W trybie uśpienia dotknij ekranu i przejdź do "Ustawienia", a następnie wybierz urządzenie Stacja bramowa lub Kamera. Aby włączyć detekcję ruchu, włącz opcję "Detekcja ruchu".
- 2. W trybie uśpienia dotknij ekranu i przejdź do "Ustawienia", "System". Aby włączyć podgląd detekcji ruchu, włącz opcję "Podgląd detekcji ruchu".
- 3. Gdy wykrywanie ruchu na stacji zewnętrznej lub kamerze jest włączone, w trybie uśpienia, detekcja ruchu zostanie wywołana, gdy urządzenie coś wykryje, wtedy stacja wewnętrzna wyświetli obraz podglądu, jeśli się nie uruchomi w czasie rzeczywistym, to użytkownik może znaleźć zdjęcie lub nagranie w historii nagrań detekcji ruchu. Patrz punkt 5. W dziale "Menu główne".

# **WAŻNE:**

- 1. Stacja wewnętrzna nie może nagrać/odtworzyć detekcji jeśli nie ma zamontowanej karty SD.
- 2. Stacja wewnętrzna wspiera wyświetlanie detekcji w czasie rzeczywistym tylko z jednej kamery (stacij zew., badź kamery).
- 3. Czas nagrywania detekcji ruchu może być modyfikowany, kiedy detekcja się zakończy, stacja wew. wróci do stanu uśpienia.

### <span id="page-8-0"></span>**7. Tryb uśpienia**

Są dwa tryby interfejsu w trybie uśpienia: tryb zegara i tryb zdjęcia.

#### **1) Tryb zegara**

Tryb zegara zawiera dwie części: Datę: rok/miesiąc/dzień/godzina/minuta Przycisk skrótu: nagraj zdjęcie/alarm

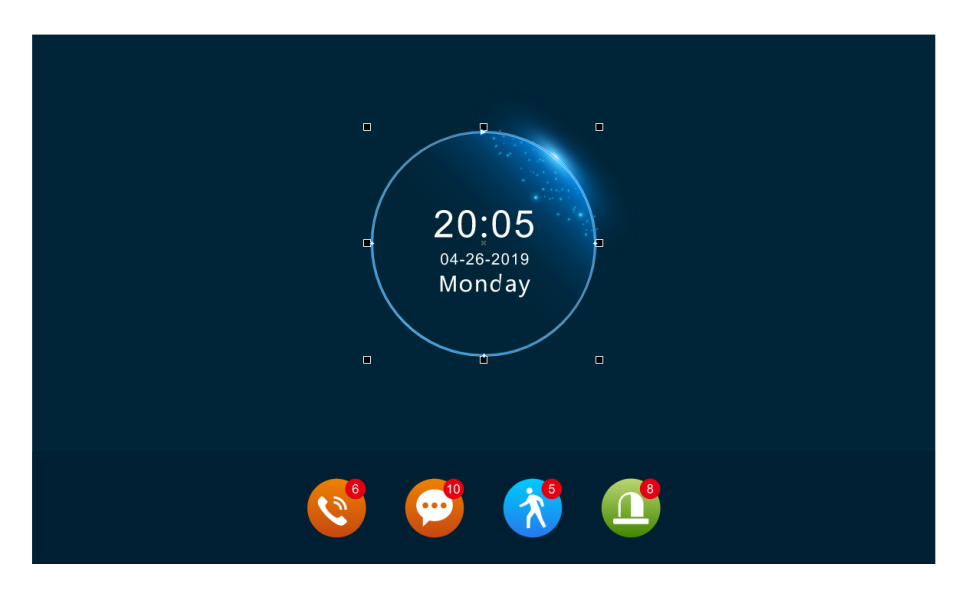

- 1. W menu interfejsu, monitor wewnętrzny wróci do trybu uśpienia jeśli przez minutę nie odbędzie się żadna akcja.
- 2. W trybie zegara, wyświetlanie zakończy się jeśli przez minutę nie wykonamy akcji.
- 3. Jeśli mamy nie obejrzane zdjęcie/nagranie alarmowe to w trybie menu głównego stacji wewnętrznej podświetli się ikonka odpowiadająca akcji.
- 4. W trybie zegara, użytkownik może kliknąć ikonkę nagrania alarmowego, aby je odtworzyć.

#### **2) Tryb zegara**

Funkcja ta wyświetli zdjęcie z karty SD jako wyświetlacz ekranu głównego w trybie uśpienia.

# **WAŻNE:**

- 1. Włożenie karty pamięci do stacji wewnętrznej automatycznie utworzy folder "ramka zdjęcia". Obrazy wyświetlą się gdy zostaną przeniesione do tego folderu.
- 2. Gdy wykryty zostanie ruch, opcja ramka zdjęcia zostanie wyłączona na rzecz wyświetlenia alarmu.

#### <span id="page-9-0"></span>**8. Ustawienia parametrów wyświetlania**

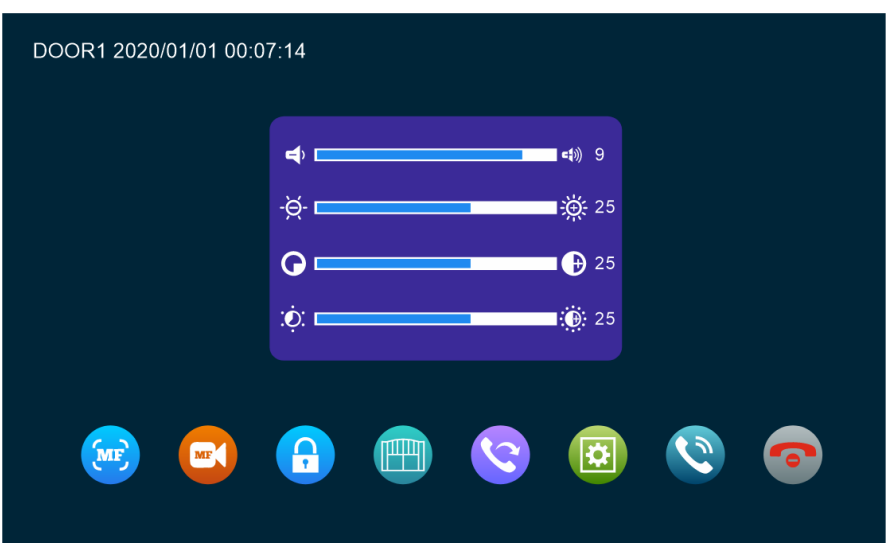

Podczas odbierania połączenia ze stacji zewnętrznej, wybierz ikonkę zębatki na stacji wewnętrznej. Zostanie wyświetlone menu parametrów wyświetlania. Zawierają one: głośność połączenia, jasność, kontrast, i nasycenie. Kliknięcie + lub – analogicznie zwiększy lub zmniejszy siłę konkretnego parametru.

[Głośność] – Wartość może być ustawiona od 0 do 10, wartość domyślna to 7. [Jasność] - Wartość może być ustawiona od 0 do 50, wartość domyślna to 25. [Kontrast] - Wartość może być ustawiona od 0 do 50, wartość domyślna to 25. [Nasycenie] - Wartość może być ustawiona od 0 do 50, wartość domyślna to 25.

## <span id="page-10-0"></span>**Menu główne**

W trybie uśpienia, dotknij ekranu, aby dostać się do głównego menu. Główne menu zawiera opcje takie jak "Interkom", "Ustawienia", "Podgląd", "Multimedia", "Dziennik", "W domu", "Zamknięte", "Czuwanie". W menu naciśnięcie przycisku "Czuwanie", bądź wstecz cofnie nas do trybu uśpienia.

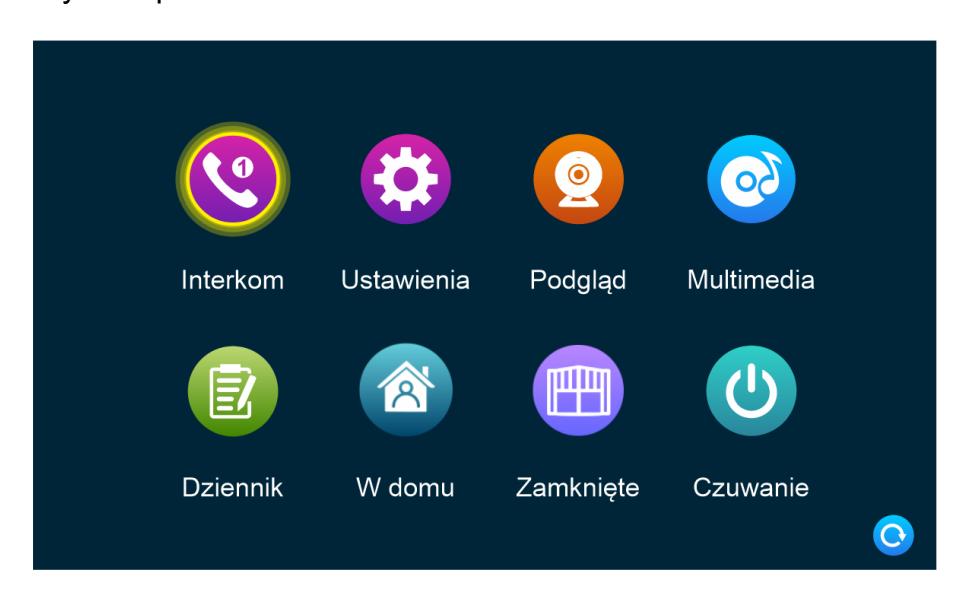

#### <span id="page-10-1"></span>**1. Interkom**

Opcja ta pozwala na komunikację pomiędzy dwoma stacjami wewnętrznymi. Aby skomunikować się z inną stacją, wystarczy wybrać adres docelowej stacji wewnętrznej. Aby skomunikować się ze wszystkimi stacjami, trzeba wybrać ostatnią ikonkę.

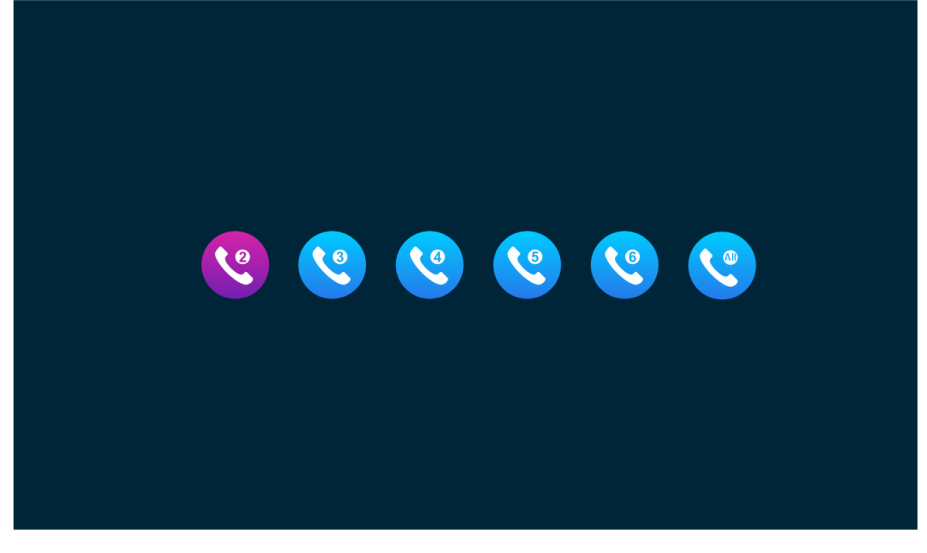

#### <span id="page-11-0"></span>**2. Ustawienia**

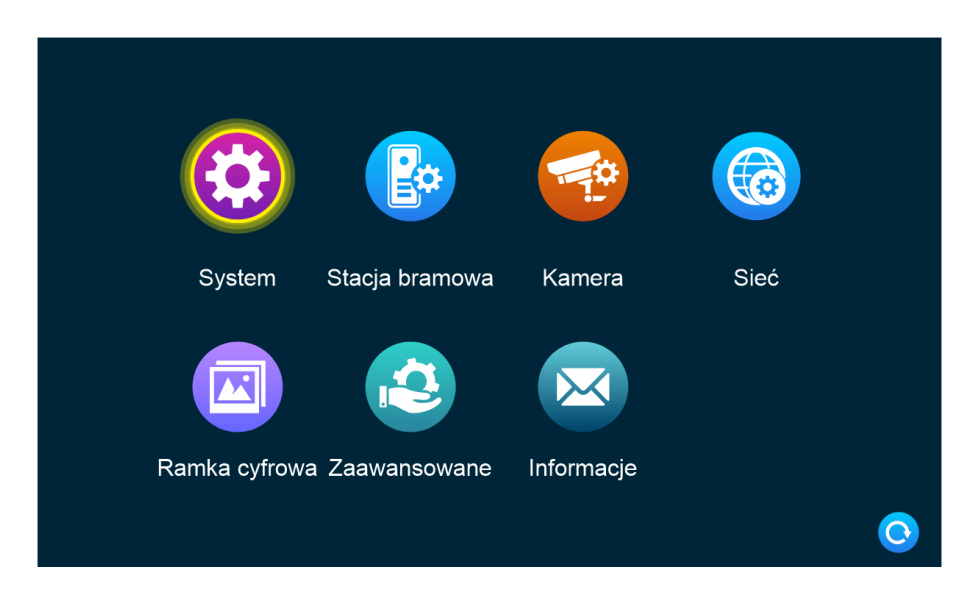

#### <span id="page-11-1"></span>**1. System**

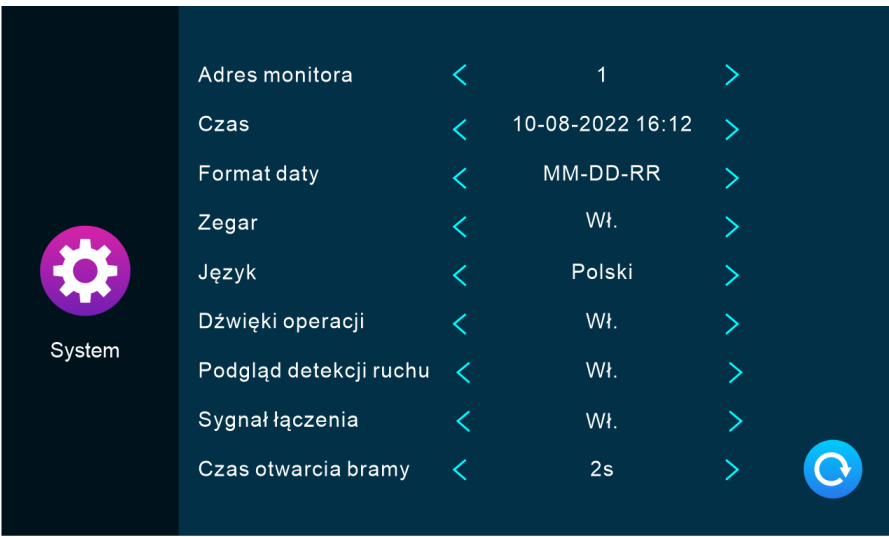

[ID monitora] - Oznaczenie ID lokalnego urządzenia (od 1 do 6, gdzie 1 oznacza stację główną), maksymalna liczba stacji dla jednego systemu to 6.

[Czas] – Ustawienia czasu (format 24h).

[Format daty] – Ustawienia daty (np. DD-MM-RRRR).

[Język] – Ustawienia języka,

[Dźwięk operacji] – Ustawienia dzwonka przy połączeniu

[Podgląd detekcji ruchu] – Wł./Wył. Wyświetlanie wykrycia ruchu na monitorze.

[Sygnał łączenia] – Wł./Wył. Dźwięk łączenia dla stacji zewnętrznej

[Czas otwarcia bramy] – Ustala czas po którym zamek się otworzy (przedział 1-10s, domyślnie 2s).

#### <span id="page-12-0"></span>**2. Stacja bramowa**

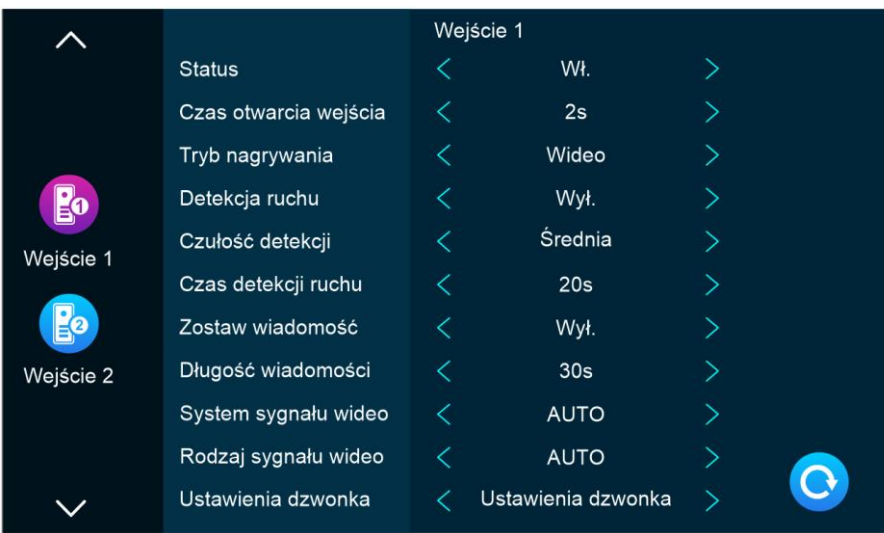

[Status] – Wł./Wył. Wł. - stacja zew. działa normalnie, Wył. stacja zewnętrzna nie działa.

[Czas otwarcia wejścia] – czas otwarcia zamka (1-10s).

[Tryb nagrywania] – Wideo/Zdjęcie.

[Detekcja ruchu] – Wł./Wył.

[Czułość detekcji] – (wysoka/średnia/niska).

[Czas detekcji ruchu] – (czas nagrywania detekcji).

[Zostaw wiadomość] – Wł./Wył. - możliwość zostawienia wiadomości przez stację zew.

[Długość wiadomości] – czas długości wiadomości.

[System sygnału wideo] – ustawienie sygnału wideo (Auto/PAL/NTSC).

[Rodzaj sygnału wideo] – jeden z siedmiu sygnałów do wyboru po ustaleniu

systemu wideo, gdy system ustawiony jest na auto, opcja ta jest wyłączona.

[Ustawienia dzwonka] – Wybór dzwonka z 12 dostępnych sygnałów.

[Harmonogram] – Godziny w których można dzwonić domofonem.

[Czas trwania melodii] – Czas słyszenia sygnału, wzbudzonego ze stacji zewnętrznej (5s-45s).

[Rodzaj dzwonka] – Domyślnie standardowy.

[Wybór melodii] – Wybiera melodię graną pry uruchomieniu dzwonienia interkomu. [Głośność melodii] – Ustawia głośność melodii.

#### <span id="page-13-0"></span>**3. Kamera**

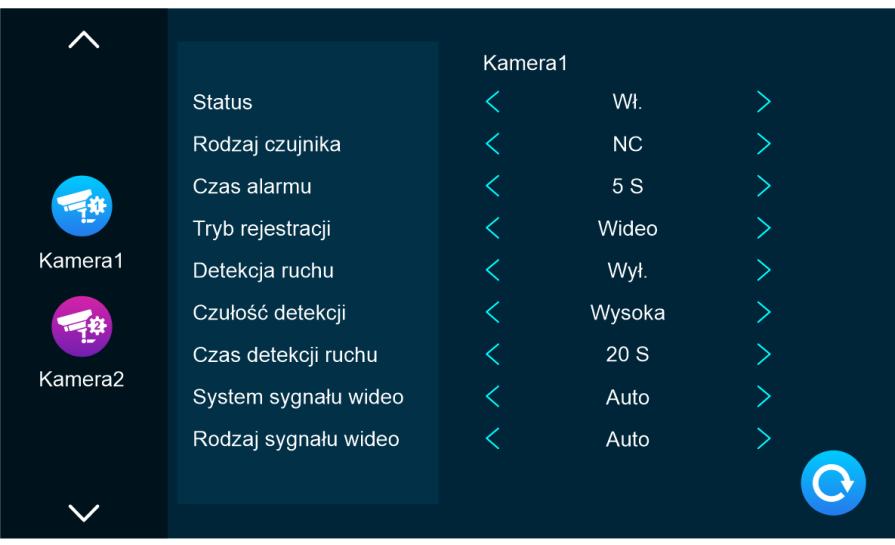

[Status] – Wł./Wył. Wł.- kamera działa/nie działa.

[Rodzaj czujnika] – Wył./NO/NC wył.-wyłączony NO – włączony NC – wyłączony.

[Tryb rejestracji] – Wideo/Zdjęcie.

[Detekcja ruchu] – Wył./Wł.

[Czułość detekcji ruchu] – Wysoka/Średnia/Niska.

[Czas detekcji] – Ustawia czas detekcji.

[System sygnału wideo] – ustawienie sygnału wideo (Auto/PAL/NTSC).

[Rodzaj sygnału wideo] – jeden z siedmiu sygnałów do wyboru po ustaleniu

systemu wideo, gdy system ustawiony jest na auto, opcja ta jest wyłączona.

#### <span id="page-14-0"></span>**4. Sieć**

Pobierz ze Sklepu Play lub Apple Store aplikację Tuya Smart.

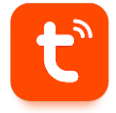

Utwórz konto w aplikacji, a następnie zaloguj się do konta.

#### <span id="page-14-1"></span>**1. Połączenie w trybie EZ**

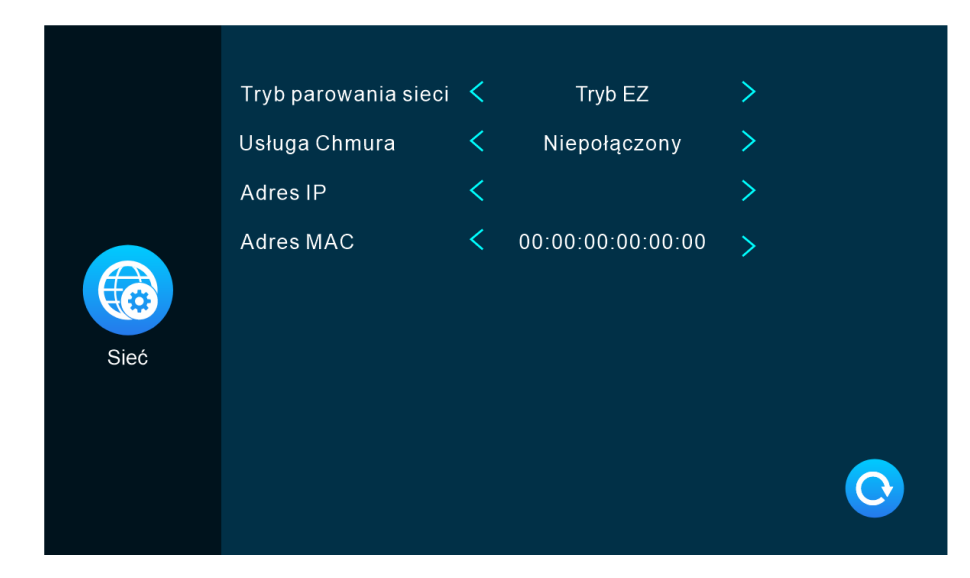

1) Ustaw "Tryb parowania sieci" na "Tryb EZ" i zatwierdź przyciskiem "Powrót".

2) Urządzenie uruchomi się ponownie.

3) Upewnij się, że telefon jest podłączony do sieci WiFi, z którą chcesz połączyć wideo domofon.

4) Włącz aplikację Tuya Smart, kliknij "Dodaj urządzenie".

5) Wybierz opcję "Dodaj urządzenie".

6) Wybierz kategorię "Aparat i blokada".

7) Z listy wybierz "Smart Doorbell".

8) W prawym górnym rogu aplikacji, wybierz opcję "WiFi Mode" (domyślnie jest "QR code").

9) Kliknij "Next Step".

10) Wybierz opcje "EZ Mode".

11) Wpisz hasło do sieci WiFi, z którą chcesz połączyć wideo domofon i kliknij "Połącz teraz".

12) Automatycznie rozpocznie się konfiguracja.

13) Jeśli wszystkie dane wprowadziliśmy poprawnie, na ekranie pojawi się nasz zestaw.

14) Kliknij na + obok urządzenia, aby dodać je do aplikacji.

15) Kliknij "Zakończono" w prawym górnym rogu ekranu.

#### <span id="page-15-0"></span>**2. Połączenie w trybie AP**

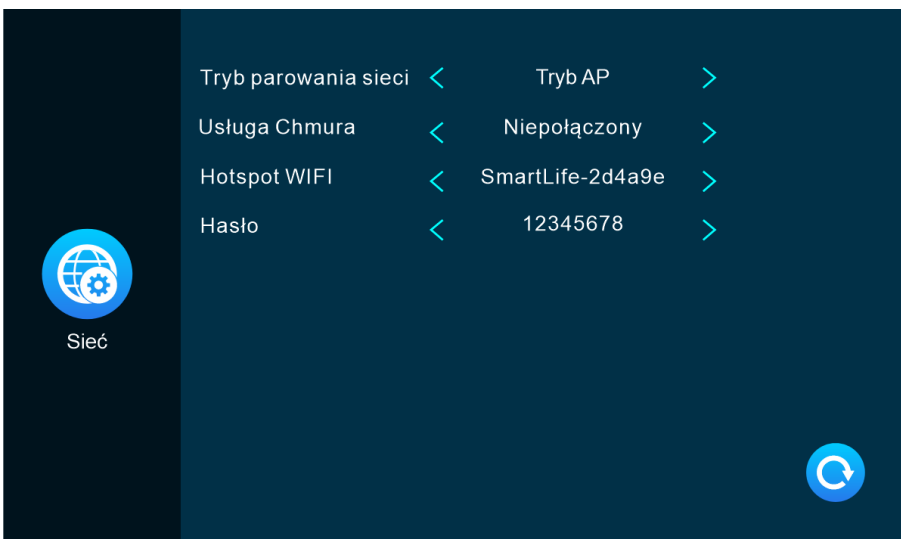

1) Ustaw "Tryb parowania sieci" na "Tryb AP" i zatwierdź przyciskiem "Powrót".

2) Urządzenie uruchomi się ponownie.

3) Upewnij się, że telefon jest podłączony do sieci WiFi, z którą chcesz połączyć wideo domofon.

4) Włącz aplikację Tuya Smart, kliknij "Dodaj urządzenie".

5) Wybierz opcję "Dodaj urządzenie".

6) Wybierz kategorię "Aparat i blokada".

7) Z listy wybierz "Smart Doorbell".

8) W prawym górnym rogu aplikacji, wybierz opcję "WiFi Mode" (domyślnie jest "QR code").

9) Kliknij "Next Step".

10) Wybierz opcję "Mode AP".

11) Wpisz hasło do sieci WiFi, z którą chcesz połączyć wideo domofon i kliknij "Połącz teraz".

12) Połącz się z siecią WiFi wideo domofonu o nazwie "SmartLife", domyślnym hasłem jest 12345678

13) Jeśli pojawi się powiadomienie o braku połączenia z Internetem, połącz się z tą siecią WiFi.

14) Po połączeniu z tą siecią, wróć do aplikacji Tuya Smart, automatycznie rozpocznie się konfiguracja.

15) Jeśli wszystkie dane wprowadziliśmy poprawnie, na ekranie pojawi się nasz zestaw.

16) Kliknij na + obok urządzenia, aby dodać je do aplikacji.

17) Kliknij "Zakończono" w prawym górnym rogu ekranu.

#### <span id="page-16-0"></span>**3. Interfejs aplikacji**

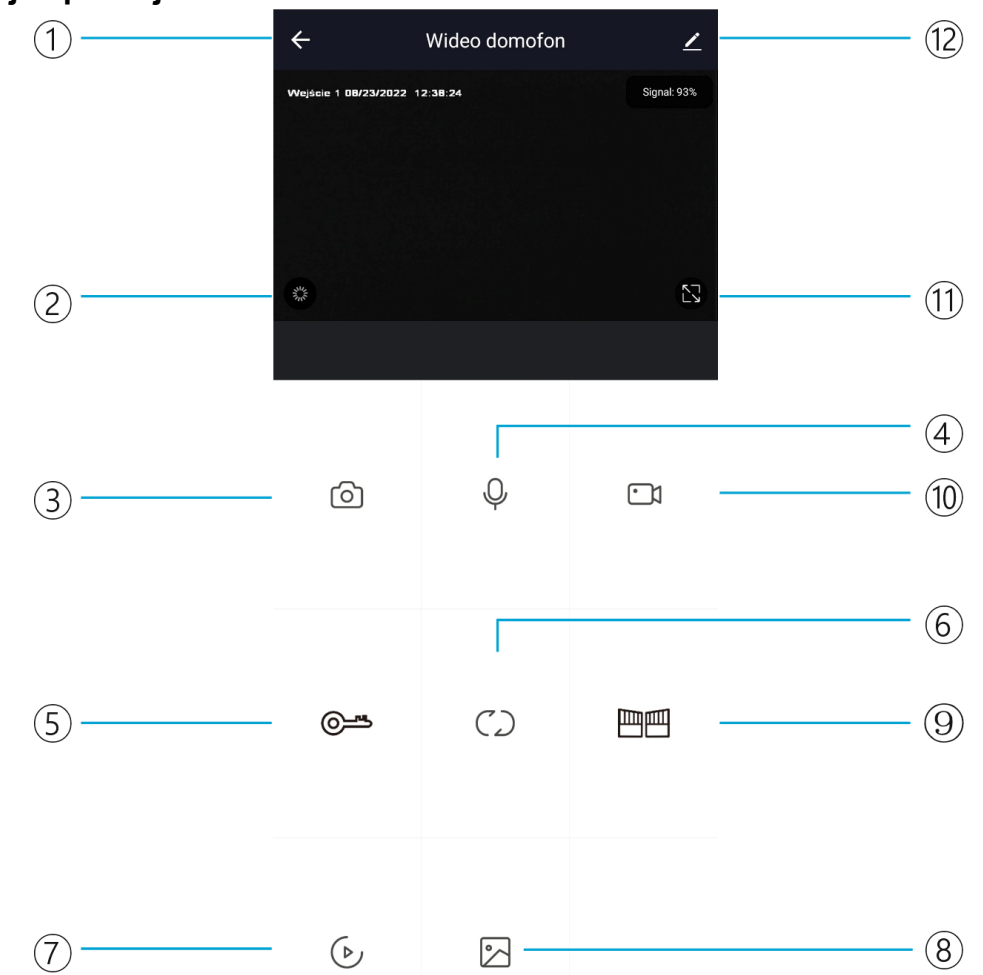

1) Rozłącz/Cofnij do głównego menu.

2) Głośnik: Aktywacja opcji sprawi, że będziemy słyszeć dźwięki ze stacji zewnętrznej.

3) Zrzut ekranu: Podczas rozmowy/monitorowania kliknij tę ikonkę, aby wykonać zrzut ekranu z obrazu kamery/stacji zewnętrznej (zdjęcie zapisane zostanie w zakładce album lub w pamięci telefonu).

4) Dźwięk: Aktywacja opcji sprawi, że będziemy mogli mówić do stacji zewnętrznej i będziemy słyszalni dla gościa pod bramą.

5) Otwórz: Podczas rozmowy/monitoringu kliknij tę opcję, aby otworzyć zamek połączony z systemem.

6) Przełącz kanał: Aktywacja opcji spowoduje, że zmieniony zostanie wyświetlony obecnie kanał np. drzwi1 na drzwi2/kamera1/kamera2.

7) Odtwarzanie: Aktywacja tej opcji, przy włożonej karcie SD sprawi, że będziemy mogli obejrzeć zapisane na niej nagrania.

8) Album: Aktywacja tej opcji pozwoli na przejrzenie zapisanych zrzutów ekranu ze stacji zewnętrznej/kamer.

9) Otwórz bramę: Podczas rozmowy/monitoringu kliknij tę opcję, aby otworzyć zamek połączony z systemem.

10) Nagrywanie: Podczas rozmowy/monitoringu kliknij tę opcję, by rozpocząć nagrywanie.

11) Pełen ekran: Aktywacja tej opcji pozwoli na oglądanie obrazu na żywo na powiększonym ekranie.

12) Ustawienia.

#### <span id="page-17-0"></span>**4. Udostępnianie urządzenia**

- 1) Przejdź do ustawień urządzenia i wybierz opcje "Udostępnione urządzenia".
- 2) Kliknij przycisk "Udostępnij"
- 3) Kliknij opcję "Share with the Account Tuya Smart"
- 4) Wybierz "Polska" w pozycji "Kraj/region", a następnie wpisz adres email użytkownika, któremu chcesz udostępnić urządzenie.
- 5) Kliknij "Zakończono" w prawym górnym rogu, możesz wyjść z ustawień udostępniania.

#### <span id="page-17-1"></span>**5. Ramka cyfrowa**

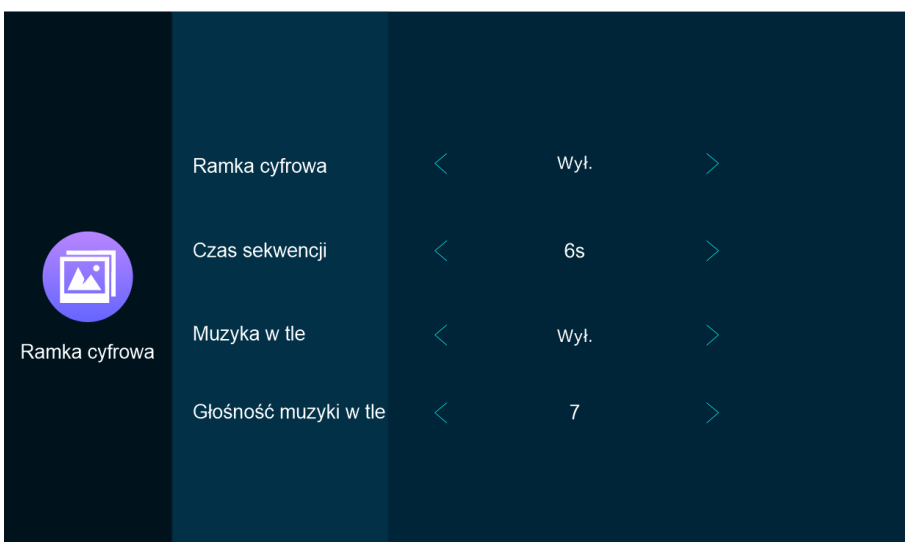

[Ramka cyfrowa] – Wł./Wył. Otwiera zamyka ustawienia ramki cyfrowej (SD musi być włożone w stację wewnętrzną).

[Czas sekwencji] – Wskazuje na to ile czasu mija pomiędzy wyświetleniem kolejnego zdjęcia z folderu "digitalframe".

[Muzyka w tle] – Wł./Wył. Przy uruchomieniu trybu hibernacji, odtwarza utwór muzyczny, jeżeli był on wcześniej umieszczony w folderze "bgmusic" na karcie SD (SD musi być włożone w stację wewnętrzna).

[Głośność muzyki w tle] – Ustala głośność muzyki w tle w trybie hibernacji.

#### <span id="page-18-0"></span>**6. Zaawansowane**

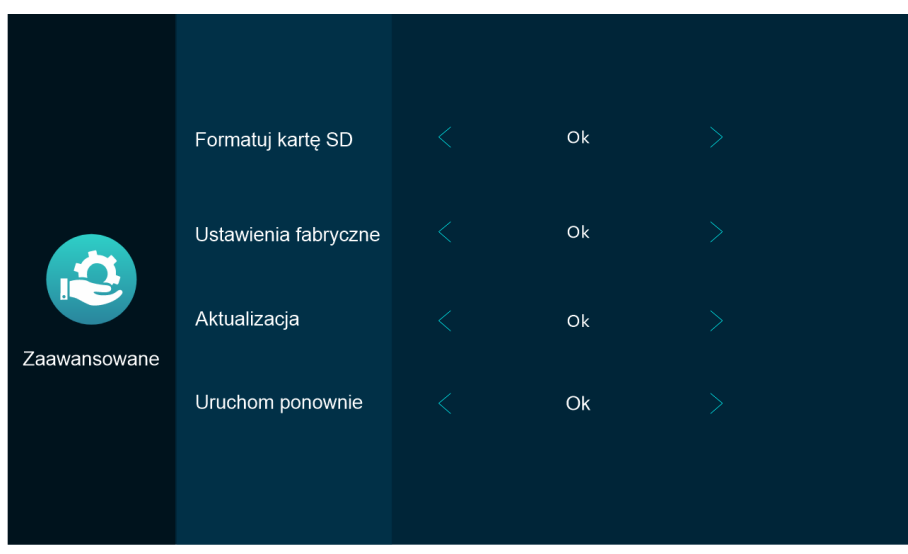

<span id="page-18-1"></span>[Formatuj kartę SD] – Kliknij "Ok", aby sformatować kartę SD. [Ustawienia fabryczne] – Kliknij "Ok", aby przywrócić ustawienia fabryczne. [Aktualizacja] – Kliknij "Ok", aby zaktualizować urządzenie. [Uruchom ponownie system] – Kliknij "Ok", aby uruchomić ponownie system.

#### <span id="page-18-2"></span>**7. Informacje**

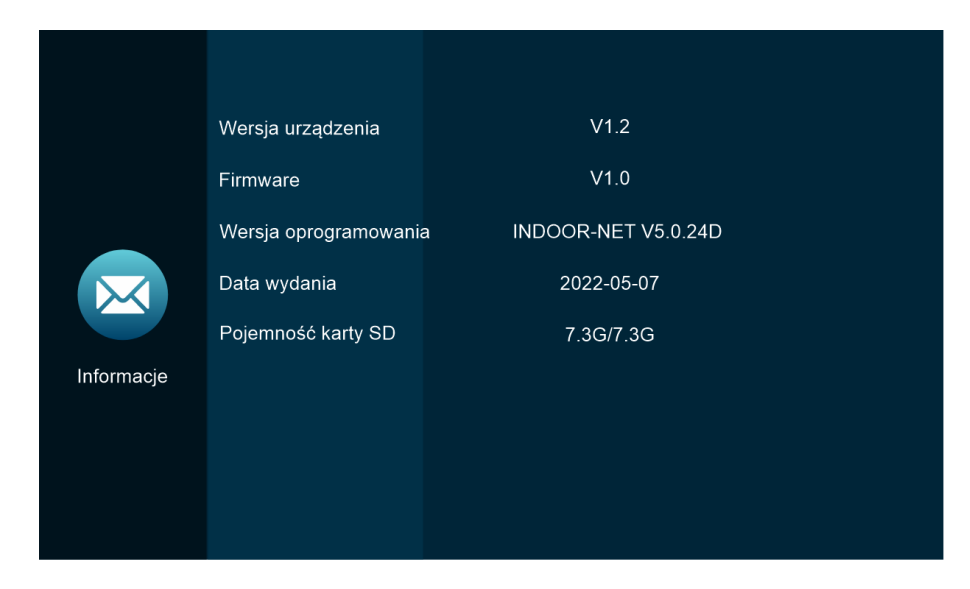

[Wersja urządzenia] – Wyświetla aktualną wersję urządzenia (np. V1.2). [Firmware] – Wyświetla aktualną wersję oprogramowania (np. V1.0). [Wersja oprogramowania] - Wyświetla aktualną wersję oprogramowania. [Data wydania] – Wyświetla datę wydania software'u.

[Pojemność karty SD – Wyświetla informacje o pojemności karty SD.

### <span id="page-19-0"></span>**3. Multimedia**

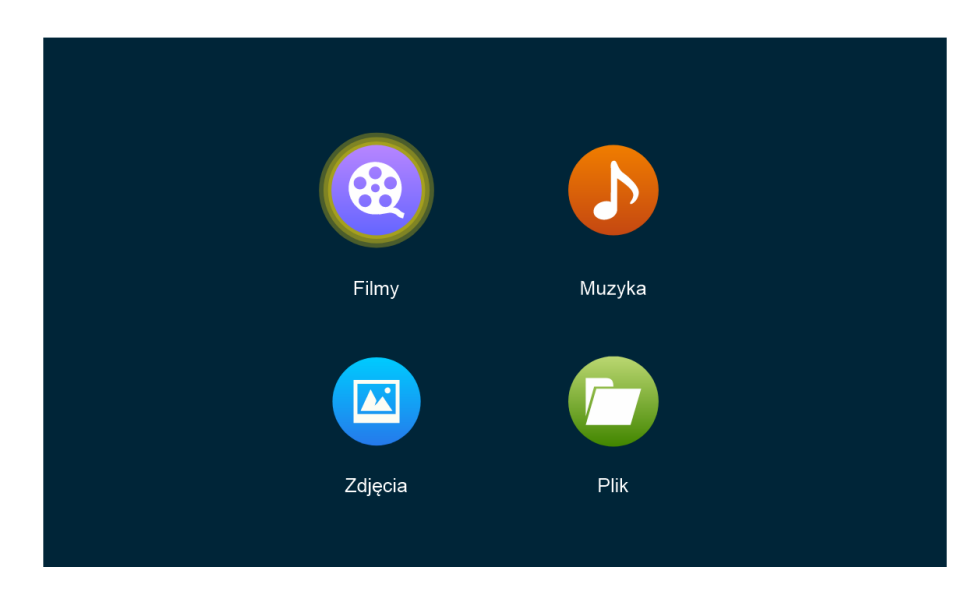

[Filmy] – Nagrania z karty SD.

[Muzyka] – Muzyka z karty SD.

[Zdjęcia] – Zrzuty ekranu z karty SD, bądź zdjęcia z karty SD.

[Plik] – Wszystkie foldery w pamięci karty SD.

#### <span id="page-19-1"></span>**1. Plik**

[DigitalFrame] – Zapisujemy tam zdjęcia, mające być wygaszaczem ekranu.

[BgMusic] – Zapisujemy tam utwory muzyczne w formacie mp.3, mające być muzyką tła dla wygaszacza ekranu.

[Ring] – Zapisujemy tam utwory mające być dzwonkiem połączenia ze stacją zewnętrzna. [MessageImport] – Zapisujemy tam własną wiadomość głosową do odtworzenia gdy nie ma nas w domu (mp.3 max 2MB).

[Alarm] – Folder, w którym zapisują znajdują się zapisy alarmów ze stacji zewnętrznej. [Call] – Folder, w którym znajduje się historia połączeń ze stacji zewnętrznej.

[MD] – Folder, w którym znajdują się nagrania z detekcji ruchu stacji zewnętrznej.

[MSG] – Folder, w którym znajdują się wiadomości głosowe ze stacji zewnętrznej.

### <span id="page-20-0"></span>**4. Dziennik**

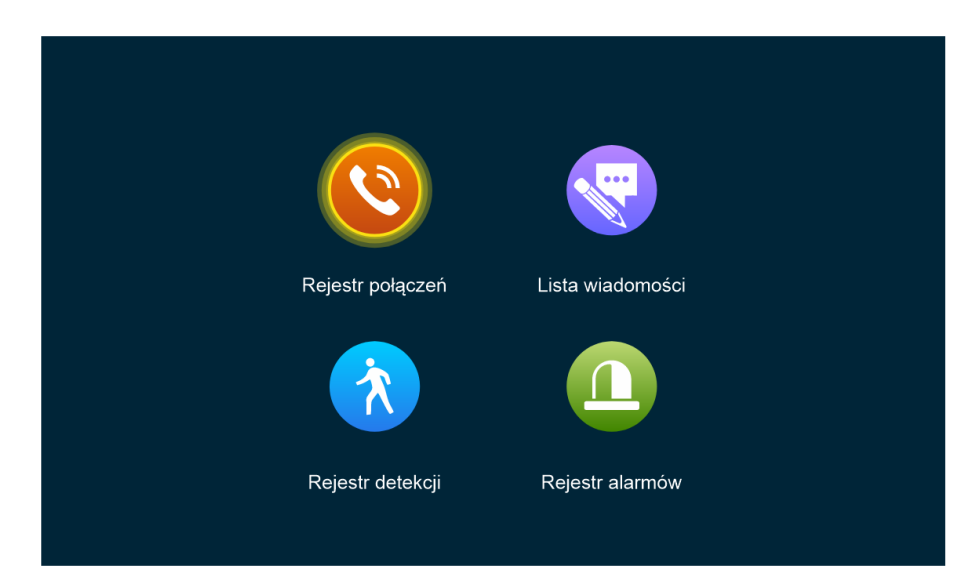

### **Rejestr połączeń:**

- 1. Automatycznie robi zrzut ekranu/nagrywa nagranie podczas gdy ktoś dzwoni do domofonu.
- 2. Automatycznie nagrywa rozmowę, podczas której można ręcznie wykonać nagranie/zdjęcie.

#### **Lista wiadomości:**

1. Gdy połączenie nie zostanie odebrane, odtwarza wiadomość głosową (jeśli uprzednio ją nagraliśmy.

#### **Rejestr detekcji:**

- 1. Automatycznie nagrywa detekcję ruchu/robi zrzut ekranu detekcji ruchu.
- 2. Ręcznie włącza nagrywanie detekcji ruchu/robi zrzut ekranu detekcji ruchu.

#### **Rejestr alarmów:**

- 1. Automatycznie nagrywa przy uruchomieniu alarmu/robi zrzut ekranu przy uruchomieniu alarmu.
- 2. Ręcznie włącza nagrywanie przy uruchomieniu alarmu/robi zrzut ekranu przy uruchomieniu alarmu.

#### <span id="page-20-1"></span>**5. W domu/Poza domem/Noc**

[W domu] – Normalny tryb działania wideo domofonu. [Poza domem] – Zamiast połączenia odtwarzana jest wiadomość głosowa. [Noc] – Tryb nie przeszkadzać (nie będzie słyszalny dzwonek).

#### <span id="page-20-2"></span>**6. Zamknięte/Otwarte**

Otwórz zamek połączony ze stacją wewnętrzną.

#### <span id="page-20-3"></span>**7. Czuwanie**

Powrót do trybu czuwania/hibernacji.

# <span id="page-21-0"></span>**Schemat podłączenia urządzenia**

• Przewód 4-żyłowy

Długość przewodu 4\*0.2mm<sup>2</sup> ≤ 30m Długość przewodu 4\*0.3mm<sup>2</sup>≤ 50m Długość przewodu 4\*0.5mm<sup>2</sup>≤ 80m

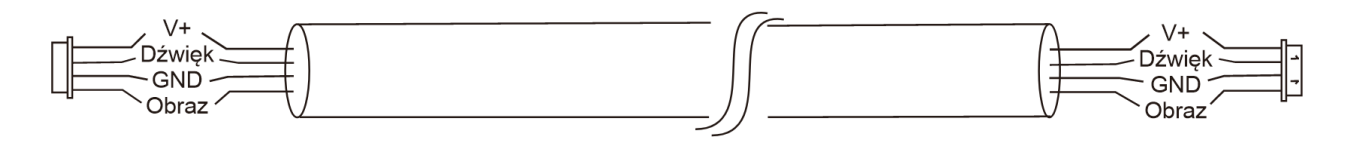

• Przewód 3-żyłowy + przewód koncentryczny (RG-59)

#### Długość przewodu ≤ 100m

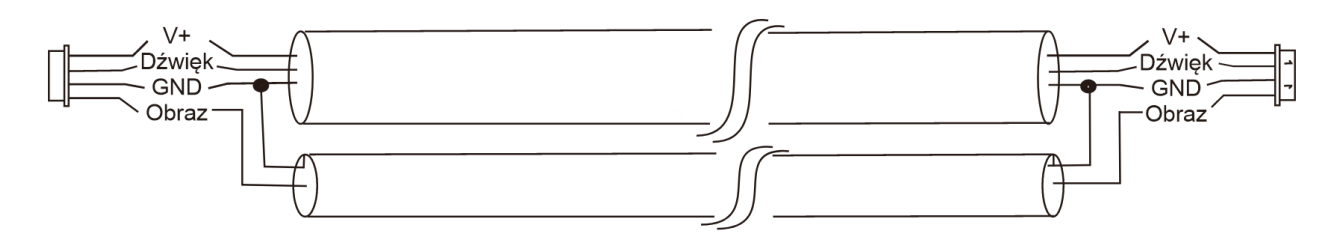

• Przewód internetowy (skrętka) kat. 5e (niezalecany)

#### Długość przewodu ≤ 50m

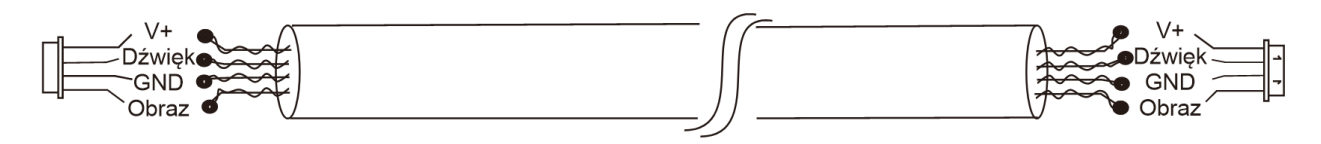

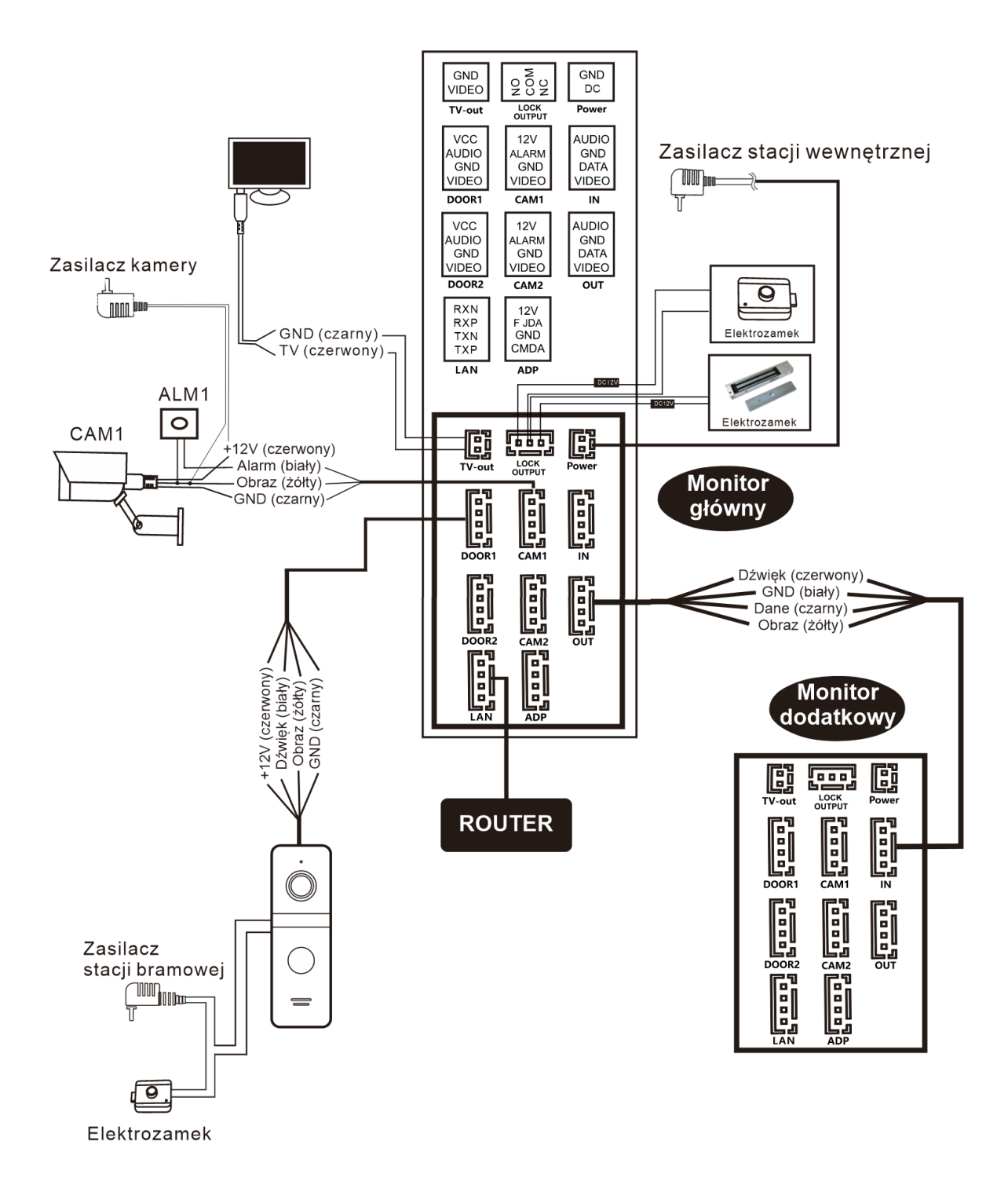

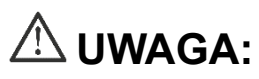

- Nieprawidłowe podłączenie urządzenia spowoduje nieodwracalne uszkodzenia sprzętu, niepodlegające gwarancji
- Plus zasilacza oznaczony jest na przewodzie szarymi pasami.

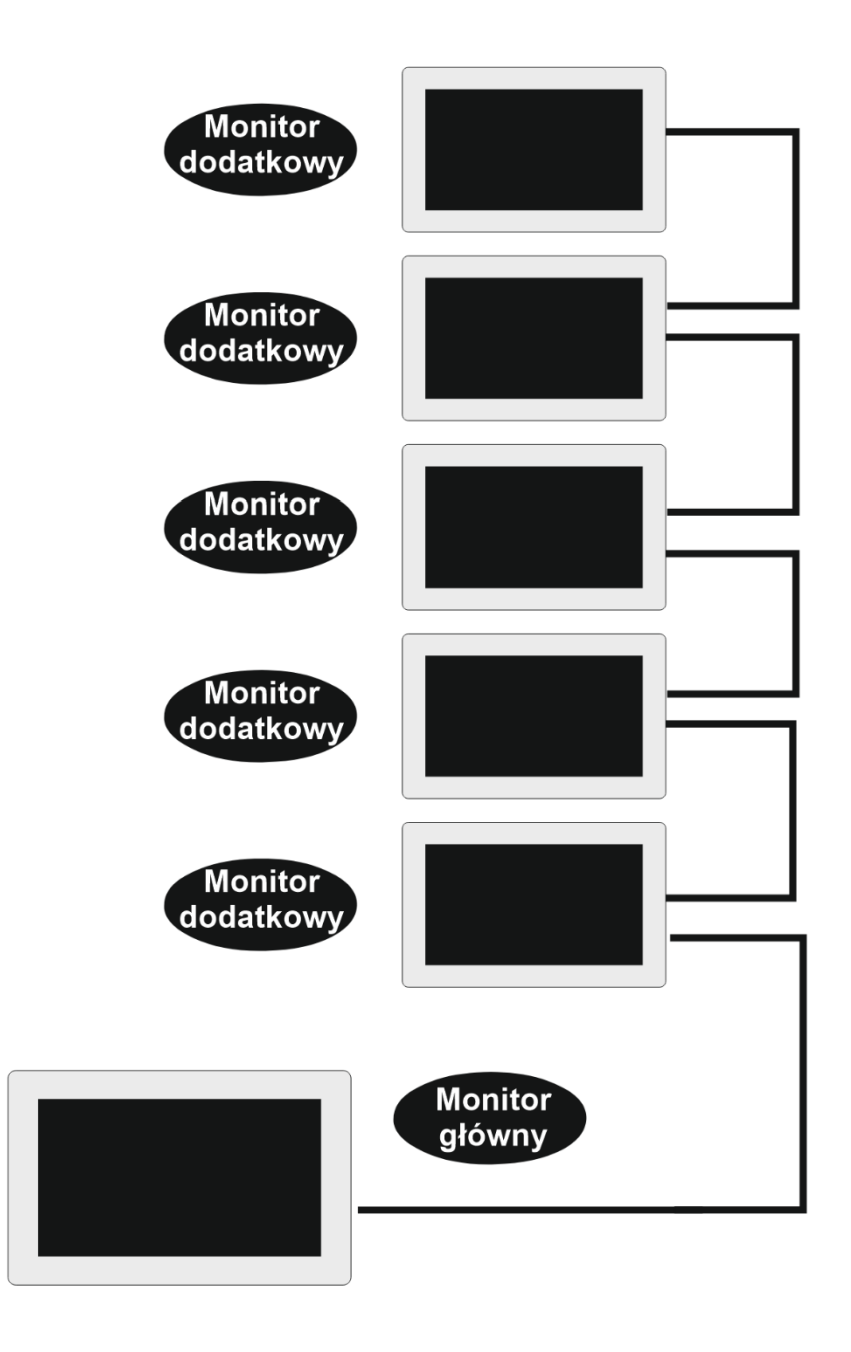

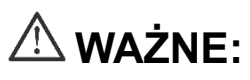

- Pierwsza stacja wewnętrzna musi być ustawiona jako Monitor główny(adres monitora 1), a każda kolejna stacja wewnętrzna musi być ustawiona jako Monitor dodatkowy(adres monitora od 2 do 6).
- Adres stacji wewnętrznej można zmienić w zakładce system w ustawieniach(patrz punkt 2.1. w dziale "Menu główne").

## <span id="page-24-0"></span>**Schemat montażu**

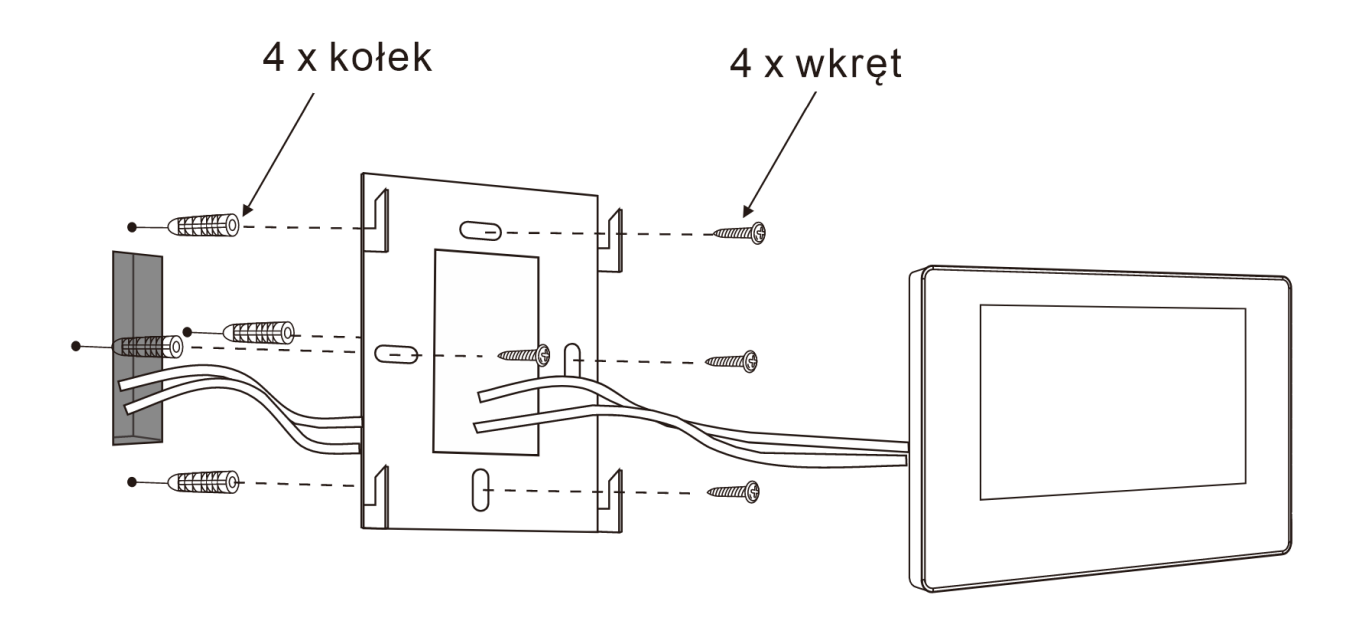

## <span id="page-24-1"></span>**Montaż panelu wewnętrznego**

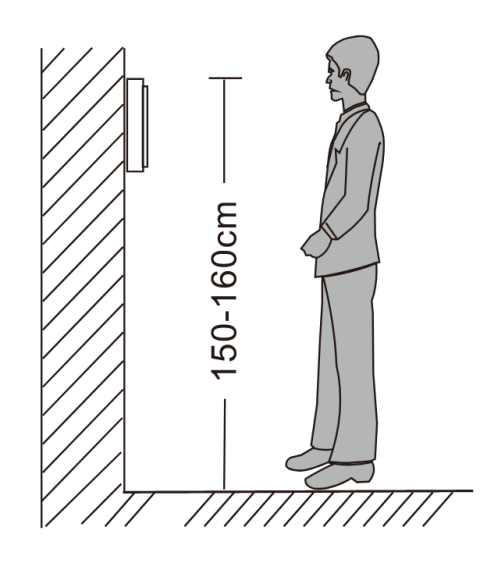

### **ZAPAMIĘTAJ:**

- Unikaj montażu przy silnie promieniujących urządzeniach (silniki, winda).
- Konserwacji urządzenia powinien się podjąć wykwalifikowany technik.
- Unikaj uderzeń mechanicznych i silnego potrząsania urządzeniem.
- Nie wystawiaj kamery zewnętrznej na silne promienie słoneczne.
- Nie instaluj zewnętrznej kamery bezpośrednio w miejscu, gdzie narażona jest na warunki pogodowe.
- Wybierz pozycję, gdzie kamera będzie usytuowana przed wzrokiem użytkownika.
- Wyłącz zasilanie przed montażem.
- Trzymaj z dala od wody i pól magnetycznych